### **STEP 1 : Getting Started on Citi Developer Hub**

**1**

**Access Citi Developer Hub homepage [\(https://developer.citi.com/](https://developer.citi.com/))**

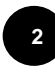

**Register to know more about the API offering from Citi using your preferred email address**

**3**

**4**

### **Activation email would be sent to email address given during the registration**

(If no activation email is received within 24 hour – drop a note to support team with email address used for registration [apidevsupport@citi.com](mailto:apidevsupport@citi.com))

- **Once logged in sandbox environment [\(https://sandbox.developerhub.citi.com\)](https://sandbox.developerhub.citi.com/), browse the API catalogue** where each API has
	- Description as what is it about and its specification
	- Sample data
	- Sample code

# **CITI** citi developer hub **Get started with Logon Credentials Get started with Logon Credentials** "proven APIs" : true "global open banking": yes, really "command" : go forth and code Want Access? HELLO DEVELOPER If you'll the to apply for field poole to our Affa, but gon'the Our APIs are in closed beta, but the basics and safe he in touch about your status. we're working hard to open them up to everyone. **Dimension Pr**

### **STEP 2 : Register your application**

#### **Register the application which will use these API(s)**

- URL <https://sandbox.developerhub.citi.com/application>
- This will generate Client ID and Secret Key  $-$  keep it as you will need it ahead

#### **Detailed info for reference**

- After login, click on "My Applications" tab.
- Register a new APP
	- (i) Click on + sign
	- (ii) Enter Application name, Description
	- (iii) Oauth Redirect URL: This will be used in 3 legged Oauth process flow.

Flow would be redirected to this URL with auth code. This Auth code further will be used to generate access token. Should be https URL .

- (iv) Upload image: This will be displayed on consent page in 3 legged oauth process.
- (v) Click Submit button.
- (vi) Client Id and Secret Key will be generated. Click on show option to view clear text. Client secret key should be saved as it is generated only once and can't be retrieved again. Though you can regenerate and verify it later.

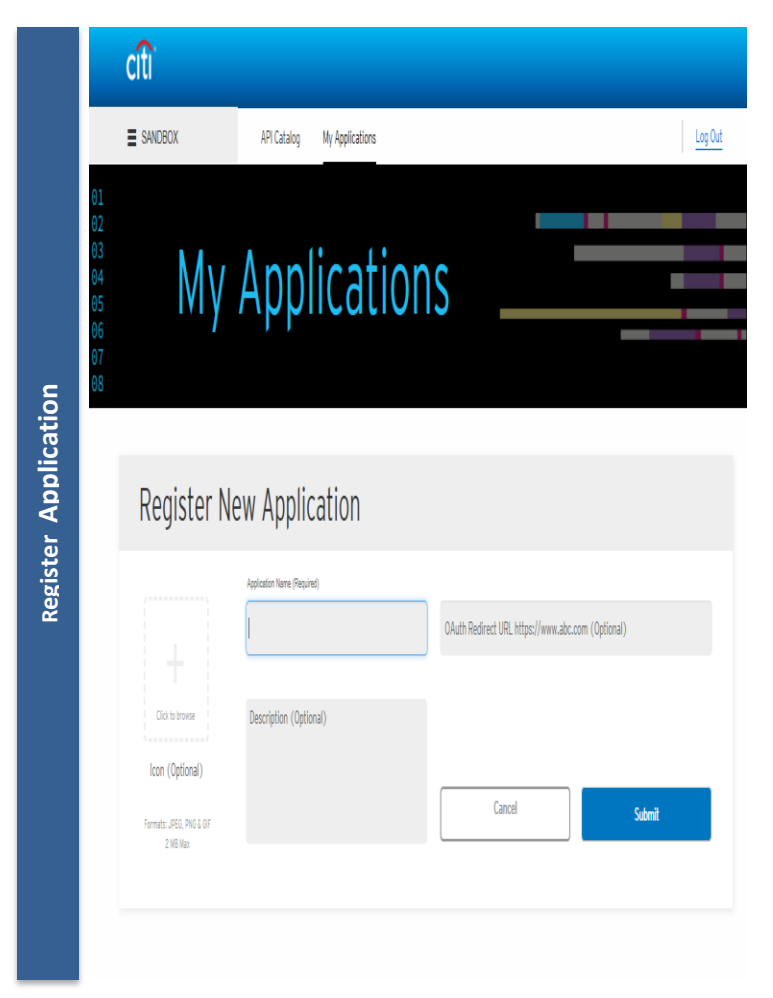

### **STEP 3 : Generate Access token**

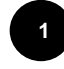

**2**

**As we implement OAuth2.0 framework, go to "Authorize" under API Catalog to obtain valid access token.**

**For trying API within Developer Portal, one can use 'Generate access token for tryout'.**

- Fill in Client Id, Client Secret
- Choosing grant type will depend on the kind of api you're trying to invoke.
- For Onboarding , Pay with points and Reference Data APIs, use 'Client Credentials' as Grant type.
- For all api's registered in the portal, "Auth Code" can be used. Customer credential input be required for this option.

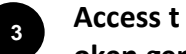

**1**

**2**

**3**

**oken generated and available in the "Response Body"**

• Validity of access token is for 1 hour

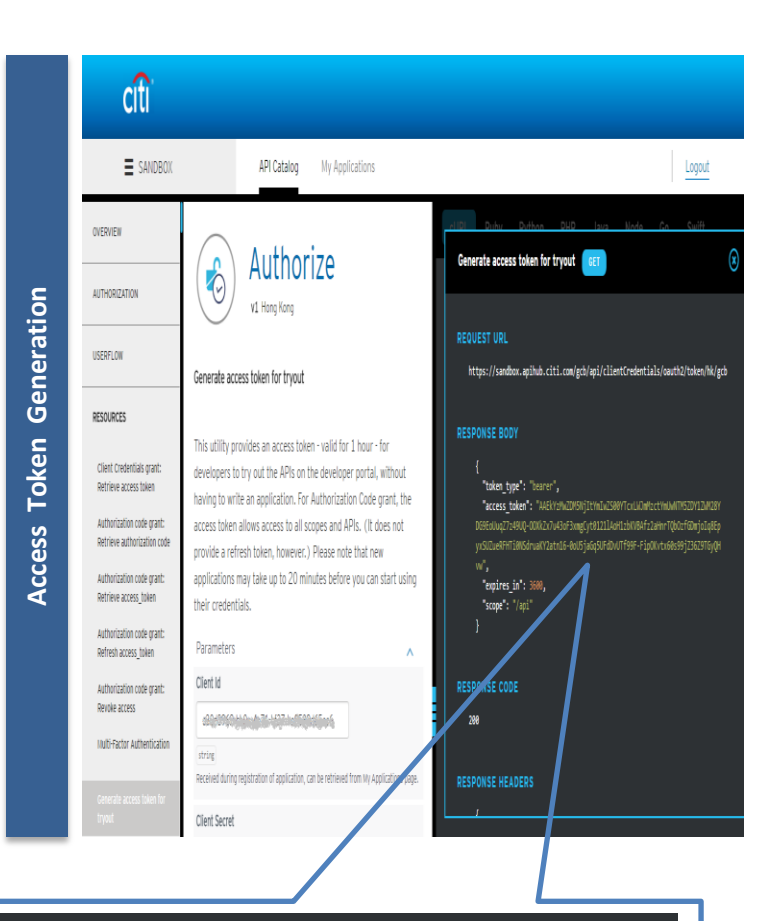

"access\_token": "AAEkYzMwZDM5NjItYmIwZS00YTcxLWJmMzctYmUwNTM5ZDY1ZWM28Y DG9EoUuqZ7z49UQ-OOXkZx7u43oF3xmgCyt0121lAoH1zbKVBAfz2aHnrTQbOzfGDmjoIq8Ep yxSUZueRFHTi0NSdruaKY2atn16-0oU5jaGq5UFdDvUTf99F-FipOKvtx60s99jZ36Z9TGyQH

### **STEP 4 : You are ready to try our API**

**Select the desired API under API Catalog.**

#### **Simulate API call.**

- Click button "APPLY" to use default data. Most data will be filled.
- Input the valid Access Token generated in step 3 under Authorization field.
- Input your Client ID.
- Click button "TRY" to trigger the API simulation call.

**Response will be popped on the right panel.**

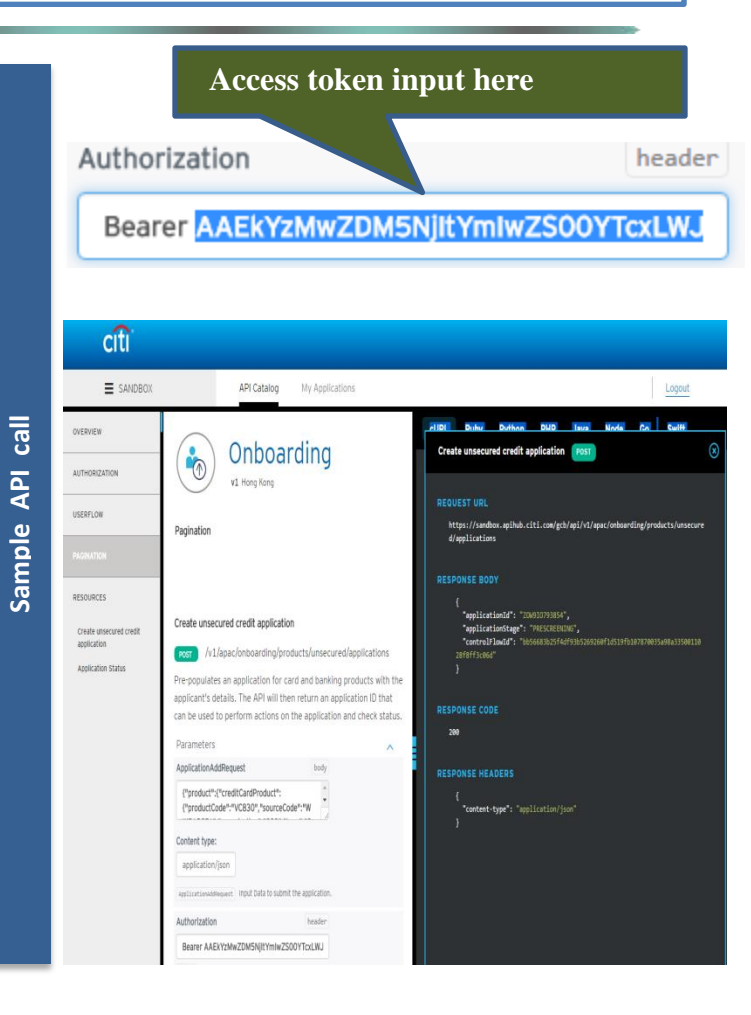

## **For further enquiries, please contact us :**

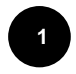

#### **Via Citi Developer Hub**

- Go to "Help & Support"
- Leave your message under 'Contact Us"

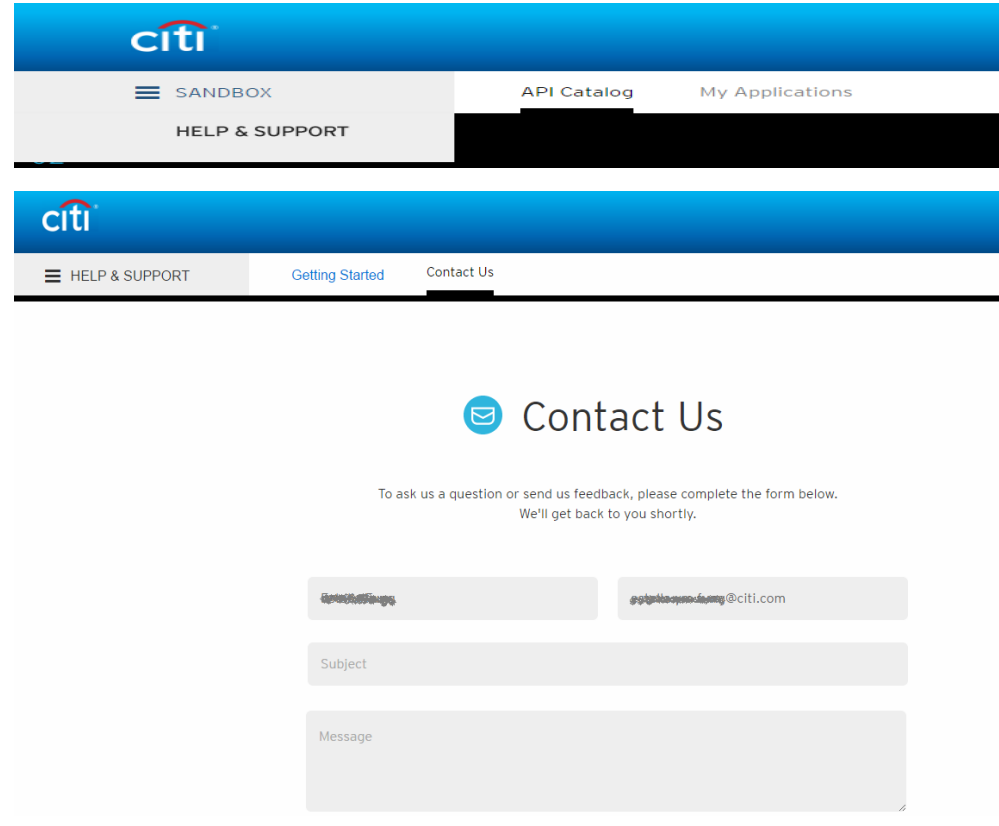

**2 Via Email** [apidevsupport@citi.com](mailto:apidevsupport@citi.com)

**3 Via Email** [cfchk2017@citi.com](mailto:cfchk2017@citi.com)